## **Videokonferenzen: Probleme und mögliche Lösungsansätze**

# **(Stand Februar 2021)**

Durch die Kombination an Endgeräten, Browsertypen und -Versionen, möglichen Zusatzgeräten (Mikrofone, Webcams) sowie Internetverbindungen ist es schwer, technische Schwierigkeiten in Videokonferenz von vornherein auszuschließen. Allerdings gibt es einige Probleme, die sich vermeiden lassen oder häufiger vorkommen und sich möglicherweise schnell beheben lassen.

#### **Internetbrowser**

IServ selbst empfiehlt im Allgemeinen Google Chrome oder Mozilla Firefox, andere Browser können Probleme hervorrufen. Auch bei Verwendung der IServ-App wird bei Betreten einer Videokonferenz der Browser geöffnet, auf Apple-Geräten ist das standardmäßig Safari; es kann also zu Problemen mit dem Mikrofon oder dem Sound kommen. In diesem Fall (Apple) hat sich Mozilla Firefox als unproblematisch erwiesen, dieser sollte dann als Standardbrowser eingerichtet werden. An Windows-Geräten sollte Chrome ähnlich gut funktionieren.

#### **"Ich finde den Raum nicht"**

Im Regelfall findet die Freigabe von Videokonferenzräumen über IServ-Gruppen statt. Einladungslinks sollten die Ausnahme sein, da sie leichter zu missbrauchen sind. Ist man für einen Raum freigeschaltet, also Mitglied in der Gruppe, für die die Freigabe erteilt wurde (z.B. geschichte.7d.cn), befindet sich der Raum in der Übersicht unter "Videokonferenzen" (ganz unten in der Liste).

Häufig wird die Freigabe kurz vor Unterrichtsbeginn erteilt und bei Beendigung der Konferenz wieder entzogen. Problematisch ist es also erst, wenn eine Konferenz wissentlich gerade stattfindet und man auch in der Konferenz sein sollte, der Raum in der Übersicht aber nicht auftaucht. In diesem Fall kann es sein, dass bei der Gruppenerstellung ein Fehler unterlaufen ist. Weist man die Lehrkraft auf das Problem hin, kann diese auch einzelne Personen freischalten und das Problem so vorerst lösen.

### **(Wieder-)Betreten einer Videokonferenz, Wechseln in Gruppenräume**

Betritt man eine Videokonferenz, muss zunächst ausgewählt werden, ob man "Mit Mikrofon" beitreten oder "Nur zuhören" möchte. Hier muss "Mit Mikrofon" ausgewählt werden, zuhören kann man auf jeden Fall. Nun muss man dem Gerät die Erlaubnis erteilen, das Mikrofon zu verwenden und anschließen einen kurzen Mikrofontest abschließen (keine Sorge, niemand außer euch hört euch bei diesem Test. Erst wenn man mit dem grünen Daumen bestätigt hat, sich zu hören, ist man wirklich in der Videokonferenz angekommen und auch zu hören.

Wenn in einer Videokonferenz Breakout-Räume (bei Gruppenarbeit) genutzt werden, muss man bei Betreten des neuen Raumes und beim Zurückkehren in die eigentliche Videokonferenz das Mikrofon wieder mit den oben beschriebenen Schritten aktivieren ("mit Mikrofon" anklicken, Erlaubnis erteilten, Mikrofontest abschließen). Man kann jederzeit in die Ansicht des Konferenzraums schauen, in dem man das Tab wechselt (nicht schließen!), Verlassen wir der Gruppenraum nach Ablauf der Zeit automatisch.

Gymnasium Isernhagen/Helleweg 1/30916 Isernhagen

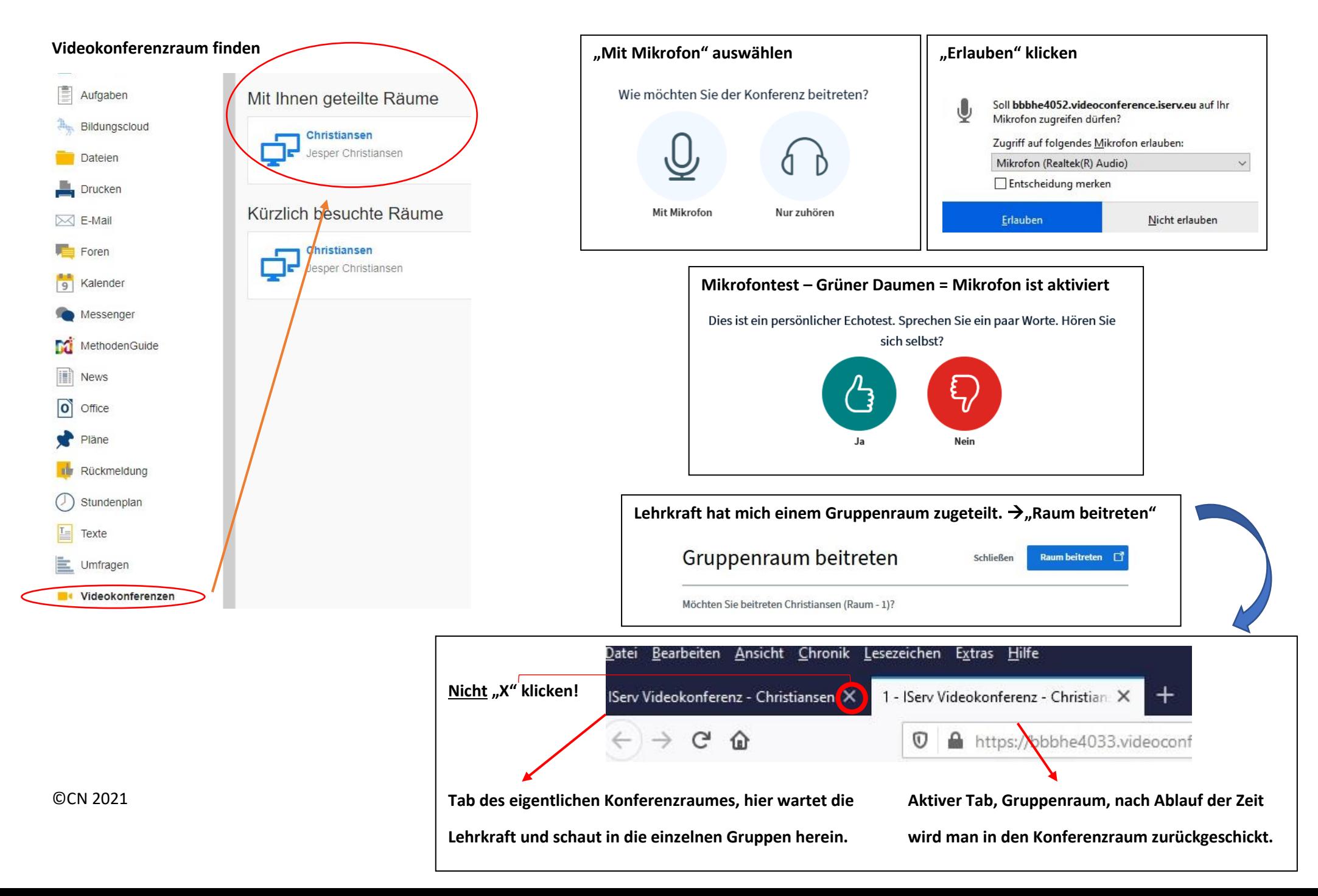